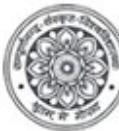

# सम्पूर्णानन्द संस्कृत विश्वविद्यालय, वाराणसी केविभिन्न विषयों में सत्र 2023-24<br>बिंद्र प्रवेश हेतु आवेदन करने संबंधी दिशानिर्देश<br>• ब्धात्र, विश्वविद्यालय के एडमिशनपोर्टल पर जाएं तथा संबंधित पाठ्यक्रम का चयन करें, जिसमे वे में प्रवेश हेतु आवेदन करने संबंधी दिशानिर्देश avidyalaya,Varanasi<br>लय, वाराणसी<br>भेन्न विषयों में सत्र 2023-24<br>क्षिशानिर्देश<br>गेल्ज्ज्ञम का चयन करें, जिसमे वे प्रवेश लेना<br>कुछ प्रश्न प्रदर्शित होंगे। छात्र को सभी फील्डों<br>मा।<br>न हेत हस्तांतरित कर दिया जाएगा। rit Vishwavidyalaya,Varanasi<br>देश्यविद्यालय, वाराणसी<br>सी केविभिन्न विषयों में सत्र 2023-24<br>ने संबंधित पाठ्यक्रम का चयन करें, जिसमे वे प्रवेश लेना<br>संबंधित कुछ प्रश्न प्रदर्शित होंगे जिसका उत्तर छात्र को<br>स्कीन पर कुछ फील्ड प्

## चरण 1–पंजीकरण करें

- छात्र, विश्वविद्यालय के एडमिशनपोर्टल पर जाएं तथा संबंधित पाठ्यक्रम का चयन करें, चाहते हैं।
- पाठ्यक्रम का चयन <mark>करने के पश्चात</mark>, स्क्रीन पर अर्हता से संबंधित <mark>कुछ प्रश्न प्रदर्शित होंगे जिसका उत्तर छात्र को</mark> हां अथवा नहीं में देना होगा।
- अनिवार्य प्रश्नों का ठीक प्रकार से उत्तर देने के पश्चात, स्क्रीन पर कुछ फील्ड प्रदर्शित होंगी। छात्र को सभी फील्डों में सही विवरण भरना होगा तथा सहमत बटन पर क्लिक करना होगा।
- अपेक्षित विवरण भरने के पश्चात, छात्र को पंजीकरण शुल्क भुगतान हेतु हस्तांतरित कर दिया जाएगा।

## \*छात्रों को यह **सलाह दी जाती है कि** पंजीकरण करते समय संबंधित फील्ड में वे अपनी सही ईमे**ल आईडी भरें।** भरी गई ईमेल आईडी के माध्यम से ही विश्वविद्यालय द्वारा छात्रों को समस्त आवश्यक सूचनाएं प्रदान की<br>जाएंगी। गलत ईमेल आईडी प्रदान करने की दशा में छात्र स्वयं उत्तरदायी होंगे।<br>• पंजीकरण शुल्क का भुगतान करें<br>• पंजीकरण शुल् जाएंगी। गलत ईमेल आईडी प्रदान करने की दशा में छात्र स्वयं उत्तरदायी होंगे। देने के पश्चात, स्कीन पर कुछ फील्ड प्रदर्शित होंगी। छात्र को सभी फील्डों<br>मत बटन पर क्लिक करना होगा।<br>म को पंजीकरण शुल्क भुगतान हेतु हस्तांतरित कर दिया जाएगा।<br>दी विश्वविद्यालय द्वारा छात्रों को समस्त आवश्यक सूचनाएं प्रदान क

## चरण 2–पंजीकरण शुल्क का भुगतान करें

- पंजीकरण शुल्क का भुगतान, छात्र **ऑफलाइन**अथवा**ऑनलाइन** माध्यम से कर सकेंगे।
- ऑफलाइन भुगतान हेतु स्क्रीन पर प्रदर्शित हो रहे चालान उत्पन्न करें बटन पर क्लिक करें, जिसके पश्चात, छात्र चालान के माध्यम से संबंधित बैंक में शुल्क का भुगतान कर सकते हैं एवं तदोपरांत भुगतान संबंधी अपेक्षित जानकारी ऑनलाइन प्रपत्र में भरना होगा।
- ऑनलाइन भुगतान हेतु स्क्रीन पर प्रदर्शित हो रहे शुल्क का ऑनलाइन भुगतान करें(Proceed to Pay Online)बटन पर क्लिक करें, जिसके पश्चात छात्र को ऑनलाइन भुगतान हेतु हस्तांतरित कर दिया जाएगा।
- ∙ छात्र, ऑनलाइन भुगतान के विकल्पों यथा क्रेडिट कार्ड/डेबिट कार्ड/नेट बैंकिंग आदि के माध्यम से शुल्क का भुगतान करें।

\*यदि छात्र द्वारा शुल्क भुगतान <mark>करने पर निर्धा</mark>रित धनराशि उनके बैंक खाते से कट **जाती है** की स्थिति असफल दिख रही है तो कृपया 24 घंटे तक भुगतान की स्थिति अद्यतित होने की प्रतीक्षा करें। अन्यथा की स्थिति में प्रवेश आवेदन पत्र पुनः भरें। िनिद्यालय द्वारा छात्रों को समस्त आवश्यक सूचनाएं प्रदान की<br>ता में छात्र स्वयं उत्तरदायी होंगे।<br>हो अंदे बालान उत्पन्न करें बटन पर क्लिक करें, जिसके पश्चात,<br>में शुल्क का भुगतान कर सकते हैं एवं तदोपरांत भुगतान संबंधी<br>ना होगा

\*छात्र सभी जानकारियां सही प्रकार से दर्ज करें। भुगतान के पश्चात दर्ज की गई जानकारी में किसी प्रकार के संशोधन की अनुमति नहीं होगी।

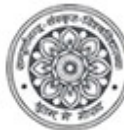

### चरण 3–प्रवेश हेतु ऑनलाइन आवेदन पत्र भरें

- पंजीकरण शुल्क भुगतान के पश्चात, छात्र को प्रवेश हेतु ऑनलाइन आवेदन पत्र भरना होगा।
- आवदेन पᮢ भरने हेतु ᭭ᮓᳱन पर ᮧदᳶशत हो रहेबटन आवेदन पᮢ भरनेहते ु᭭ᮓᳱन होरहेबटन ऑनलाइन आवदेन पᮢ भरᱶ ऑनलाइन आवदेन पᮢ भरᱶ पर िलक करᱶ, िजसके पश्चात छात्र को आवेदन पत्र भरने हेत हस्तांतरित कर दिया जाएगा। nd Sanskrit Vishwavidyalaya Varanasi<br>संस्कृत विश्वविद्यालय, वाराणसी<br>छात्र को प्रवेश हेतु ऑनलाइन आवेदन पत्र भरें पर क्लिक करें, जिसके<br>तृशित हो रहे बटन **ऑनलाइन आवेदन पत्र भरें** पर क्लिक करें, जिसके<br>तु हस्तांतरित कर दिया
- संबंधित फील्डों में अपेक्षित जानकारियां भरें तथा दस्तावेज अपलोड करें।
- अपेक्षित जानकारी भरने के पश्चात <mark>सहमत</mark> बटन पर क्लिक करें।
- ∙ आवेदन पत्र दर्ज करने के पश्चात, छात्रों को भरा हुआ आवेदन पत्र सम्पूर्णानन्द संस्कृत विश्वविद्यालय, वाराणसी में जमा करना होगा।

\*यदि किसी कारणवश छात्र, शुल्क भुगतान के पश्चात आवेदन पत्र नहीं भरते हैं अथवा स्क्रीन बंद हो जाती \*यदि किसी कारणवश छात्र, शुल्क भुगतान के पश्चात आवेदन पत्र नहीं भरते हैं अथवा स्क्रीन बंद हो जाती<br>है तो वे प्रवेश पोर्टल पर लॉगिन कर आवेदन पत्र भर सकेंगे। लॉगिन करने हेतु छात्र को लॉगिन पृष्ठ पर अपनी पंजीकरण संख्या, आवेदन संख्या तथा जन्मतिथि दर्ज करनी होगी।

\*छात्र सभी जानकारी सही प्रकार से दर्ज करें। आवेदन पत्र दर्ज करने के पश्चात, आवदेन पत्र में दर्ज जानकारियों में किसी प्रकार के संशोधन की अनुमति नहीं होगी।